# **Споделяне на ресурси в локалната мрежа**

**другите компютри от мрежата**.

файлове, периферни устройства, програми и др.) **на**

може **да даде достъп до своите ресурси** (папки,

Всеки компютър, който е включен в локална мрежа,

## **1. Споделени ресурси (shared resources).**

#### **2. Мрежови ресурси (network resources).**

# Всеки компютър, който е включен в локална мрежа, има достъп до всички споделени ресурси в мрежата.

#### **3. Обмяна на файлове в локална мрежа**

#### Включва:

- копиране
- преместване на файлове

от един компютър към друг компютър, включени в мрежата.

# **4. Създаване на споделен ресурс (creating a share)**

Достъпът до споделен ресурси може да се реализира по един от двата начина:

- чрез мрежи с равноправен достъп от тип **peer to peer**;
- чрез мрежи от тип клнент/сървър.

Типът на мрежата зависи от начина на администрирането и (как и от кого се управляват мрежовите ресурси).

## **5. Споделяне на папка с помощта на File Explorer в Windows 10**

- Стартира се File Explorer.
- Намира желаната папка за споделяне, например Sharing (фиг. 1).
- С десен бутон на мишката върху папката се извиква контекстното меню и се избира опцията **Properties**

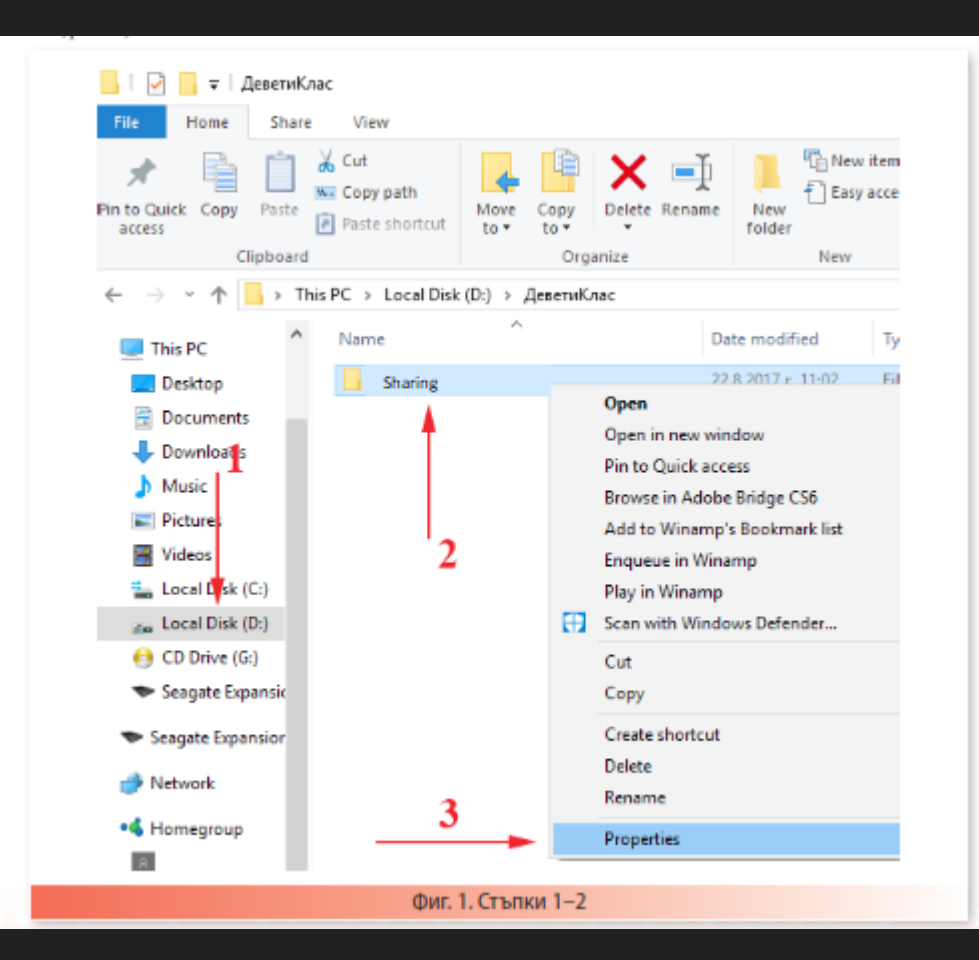

### **5. Споделяне на папка с помощта па File Explorer в Windows 10**

1. Избира се табът Sharing (фиг. 2) и се натиска бутонът Share, с което се предизвиква отварянето на нов прозорец, където трябва да се посочи групата или отделен потребител, е който се споделя ресурсът.

3. За целта се използва падащото меню, отляво на бутона Add. Търси се групата Everyone (ако липсва, се изписва).

4. Натиска се бутонът Add. Избраната трупа трябва да се появи в списъка отдолу.

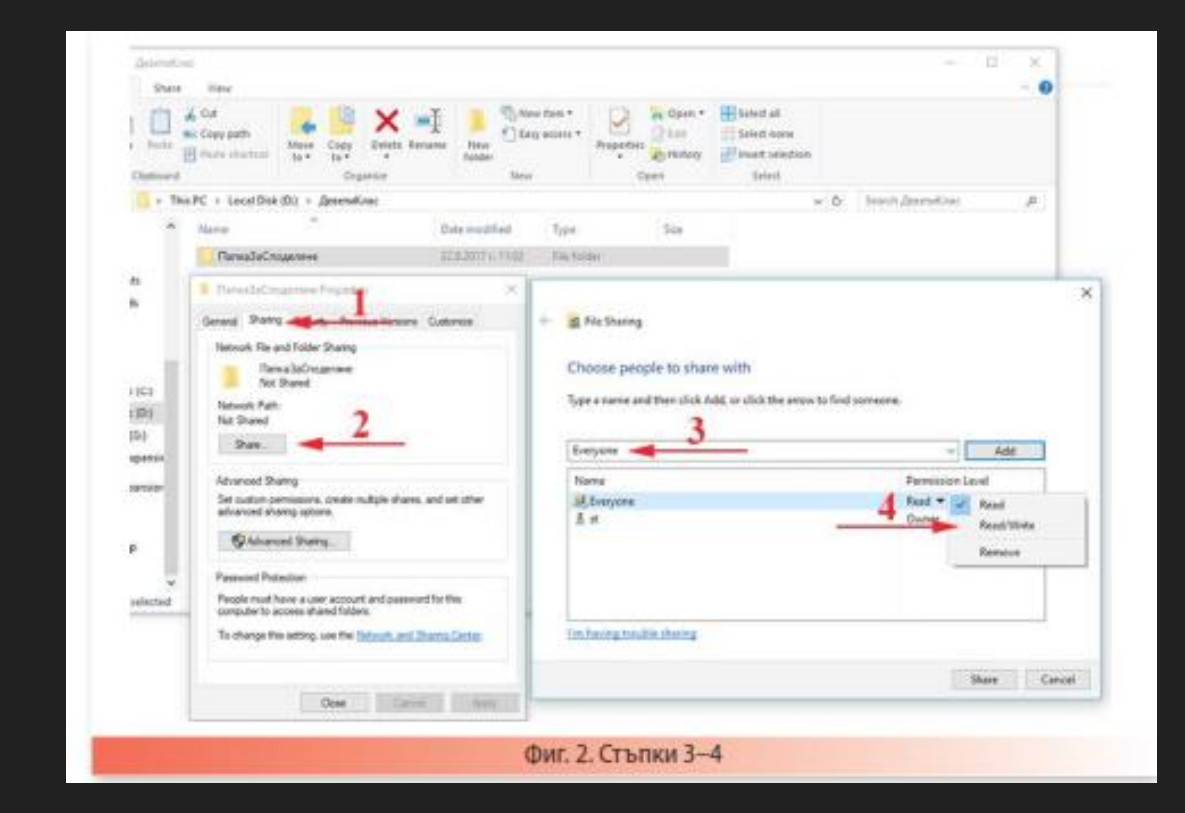

#### **5. Споделяне на папка с помощта па File Explorer в Windows 10**

От Permission Level се избира нивото на отдаване на ресурса. По подразбиране е Read - само за четене, а Read/Write добавя и позволение за модифициране. Потвърждава се с бутона Share, след което се появява нов прозорец (фиг. 3), указващ начина на изписване на пътя за достъп до папката от компютър в локалната мрежа. Потвърждението сe извършва с бутона ОК.

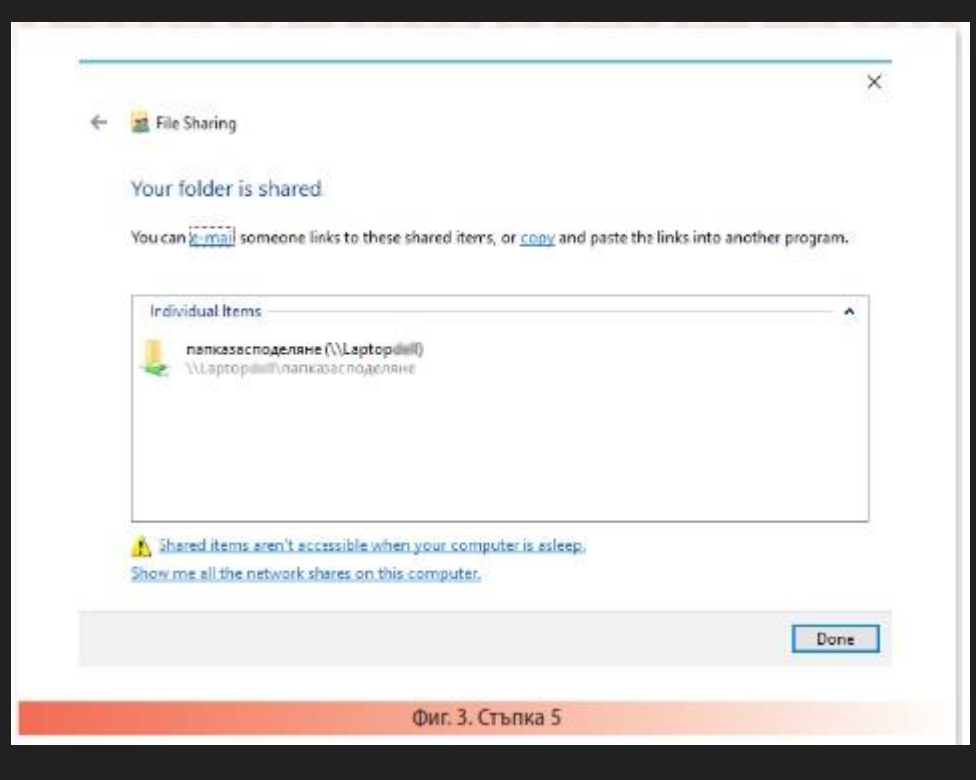

**Последователността от стъпки за разрешаване на достъпа до споделената папка чрез таба Security е показана на фиг. 4.**

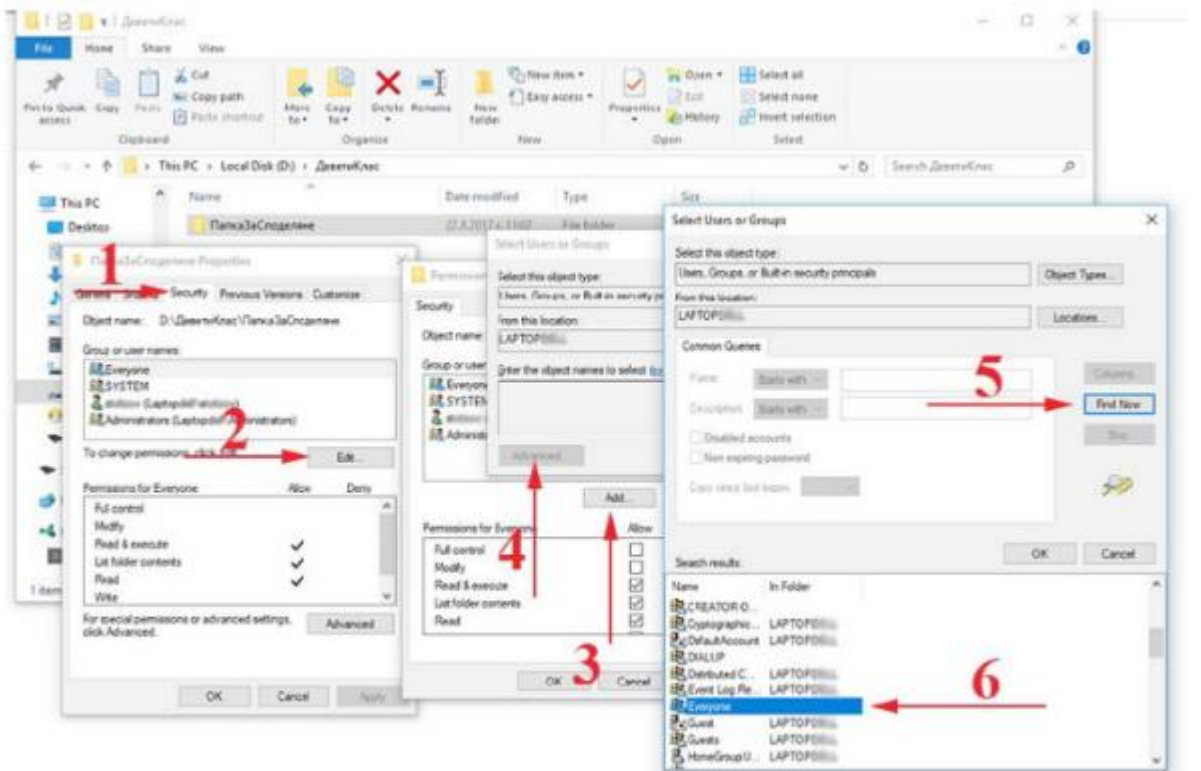

Избира се табът **Security** и се проверява дали в предложения списък съществуват потребителят или групата, за които е споделена папката.

При липсата на целевия потребител или група в списъка е необходимо да бъдат добавени чрез **бутона Add**.

#### **6. Достъпът до споделен ресурс в локалната мрежа**

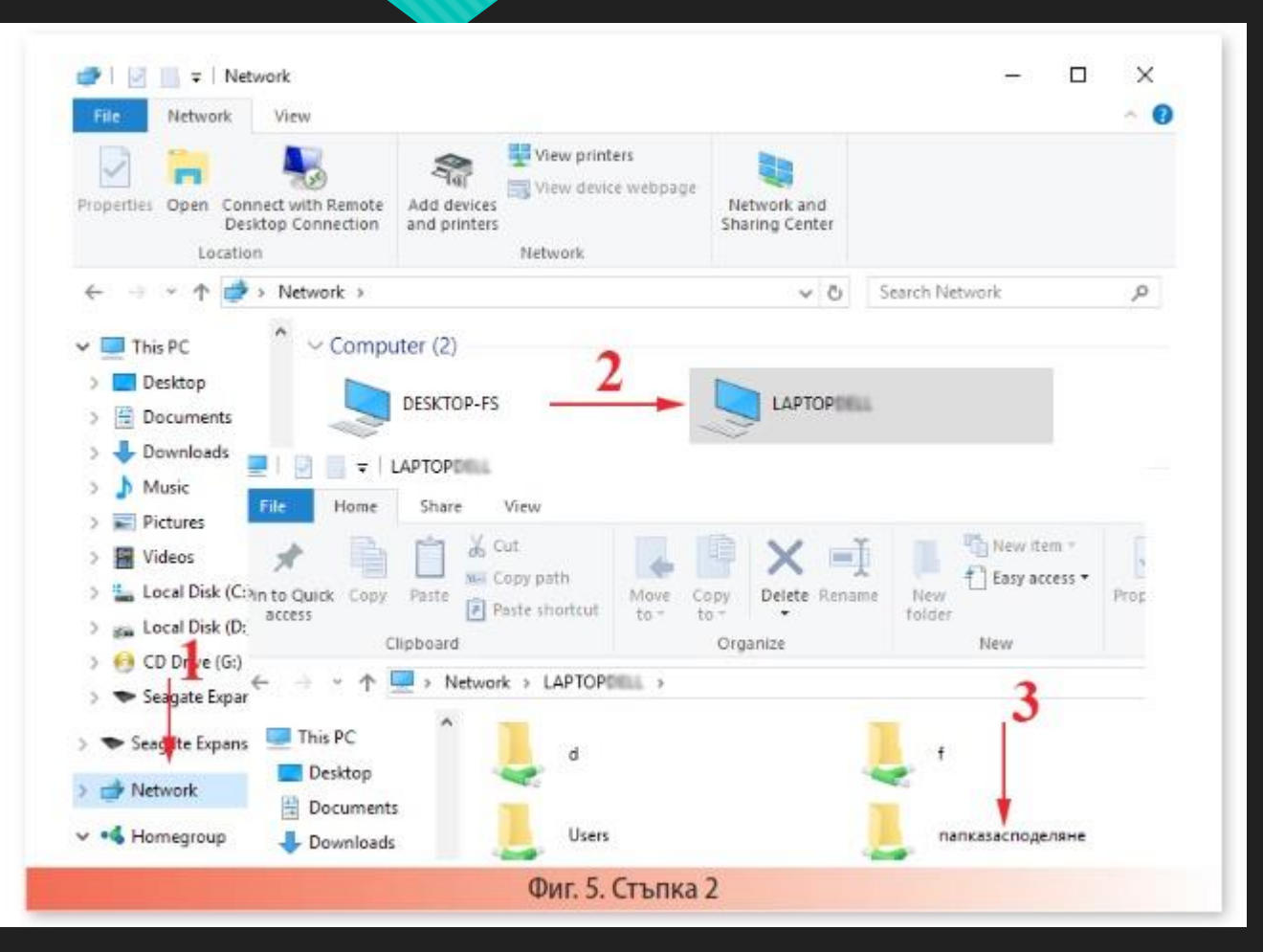

• Може да се получи, като се стартира File Explorer и се избере местоположението Network.

• Избира се желаният компютър от намерените в локалната мрежа, след което се достъпва и желаната папка (фиг. 5).

• След отваряне на споделената папка нейното съдържание може да бъде копирано по стандартния начин в друга папка на вашия компютър или модифицирано, ако е разрешено.